# **درس چهاردهم )غیرتجویزی( ارائهی نمایشی مطالب**

ّالیت های این فصل، در خارج از ساعات درسی انجام می شود. فع

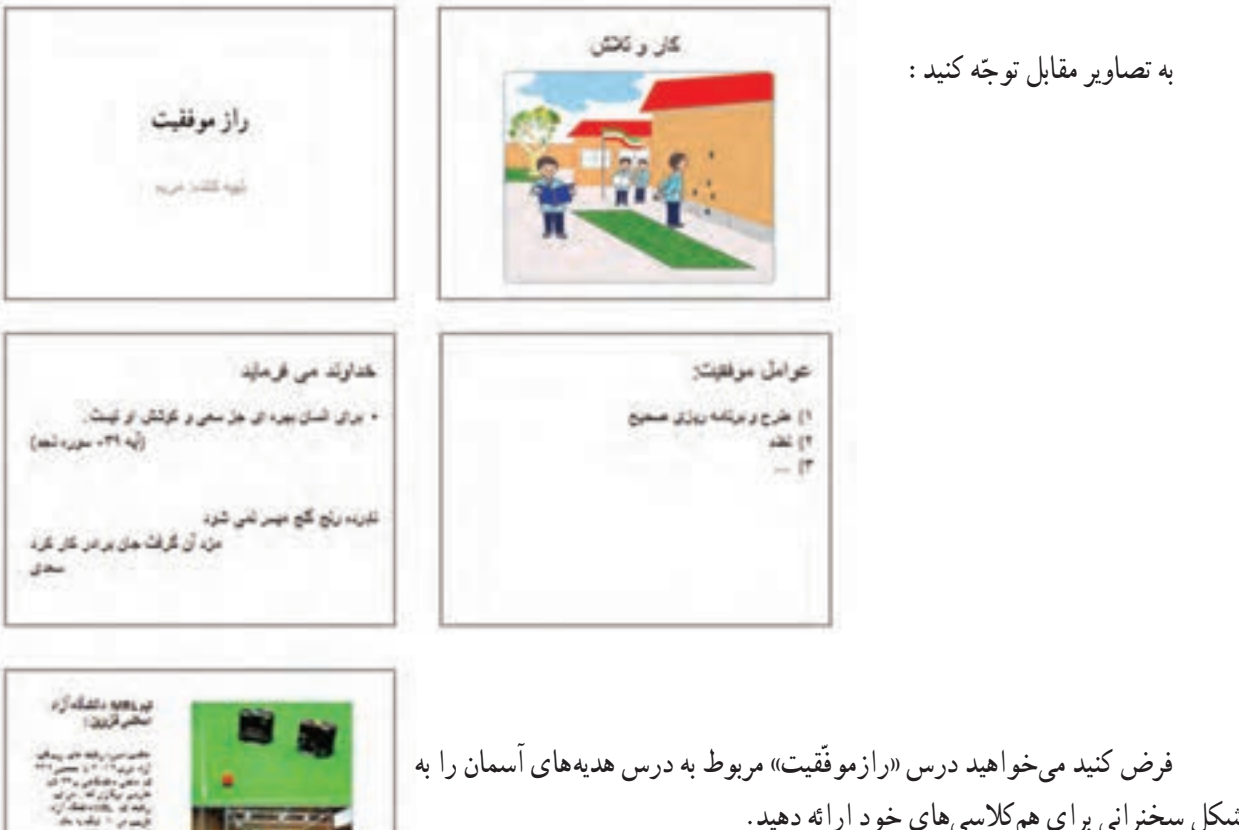

شکل سخنرانی برای همکالسیهای خود ارائه دهید. فکر میکنید برای اینکه بتوانید توجّه همکلاسیها را بیشتر جلب کنید، بهتر است به چه شکلی درس را ارائه کنید؟ در رایانه برنامههای مختلفی برای ارائه ی نمایشی مطالب، وجود دارد. در این کتاب با برنامه ی پاورپوینت )point Power )آشنا میشوید.

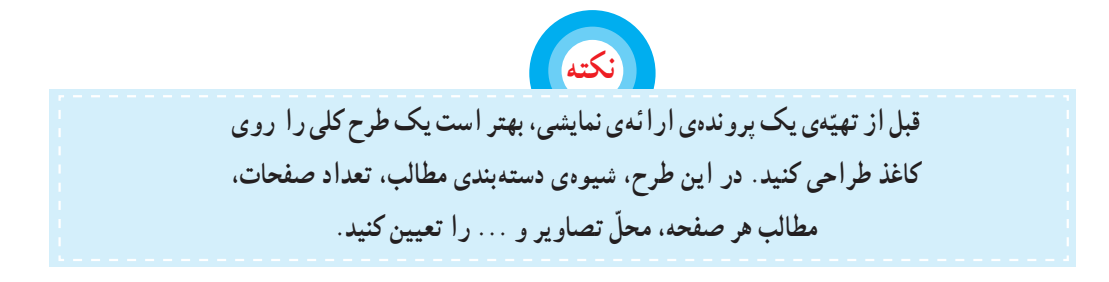

**The Contract State** 

## **اجرای برنامهی پاورپوینت**

- 1ــ روی نماد شروع کلیک کنید. 2ــ روی زبانه ی همه برنامه ها کلیک کنید. 3ــ روی پوشه کلیک کنید.
- 4ــ از فهرست باز شده، روی زبانه کلیک کنید.

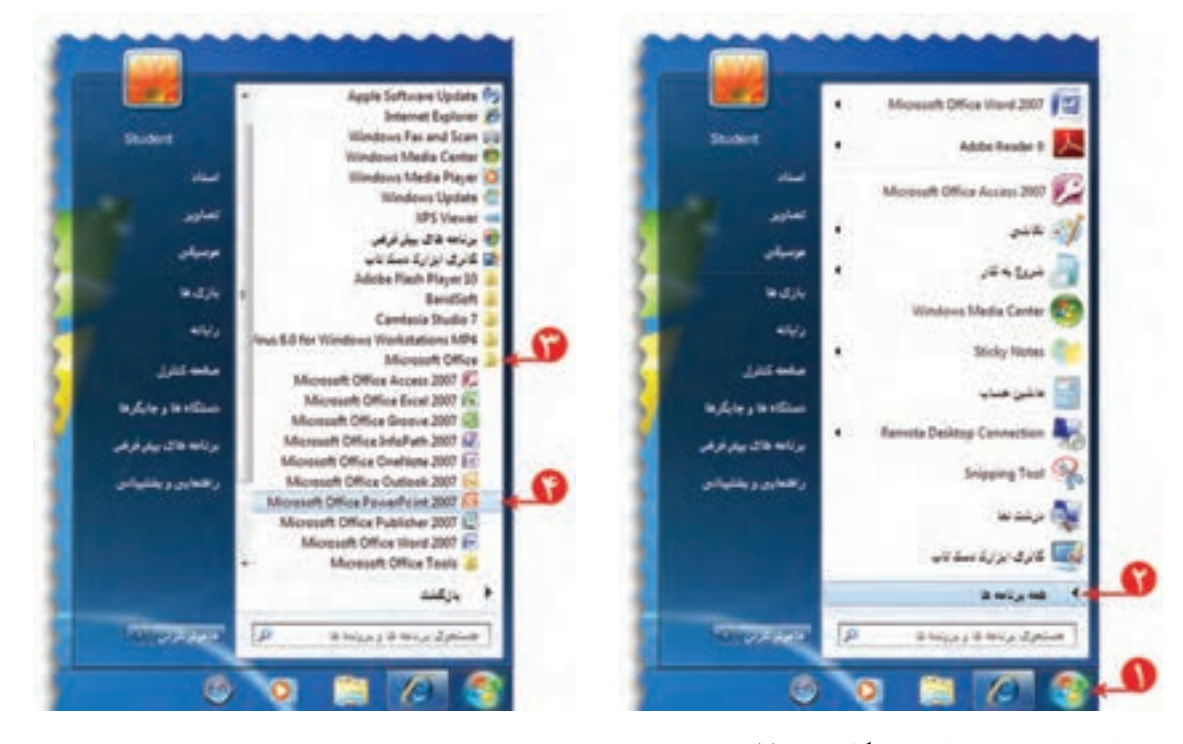

به این ترتیب، صفحهای به شکل زیر نمایان میشود:

به صفحه کاری در برنامه ی پاورپوینت، اسالید)Slide )میگوییم.

**ّهی اسالیدهای نمایشی تهی** برای ساخت اسلایدهای درس «راز موفّقیت» مراحل زیر را انجام دهید: ا<mark>ۆلین اسلایدی که با باز</mark> شدن پاورپوینت روی صفحه نمایان میشود، اسالیدعنوان نام دارد. در کادر عنوان کلیک کرده و عبارت «راز موفّقیت» را در آن بنویسید.

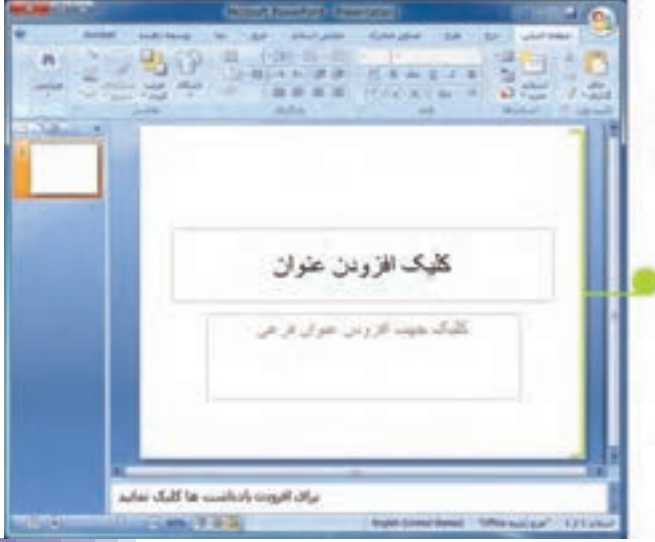

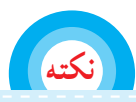

**برای خروج از کادرهای نوشتاری در نقطهای بیرون از کادر کلیک کنید.**

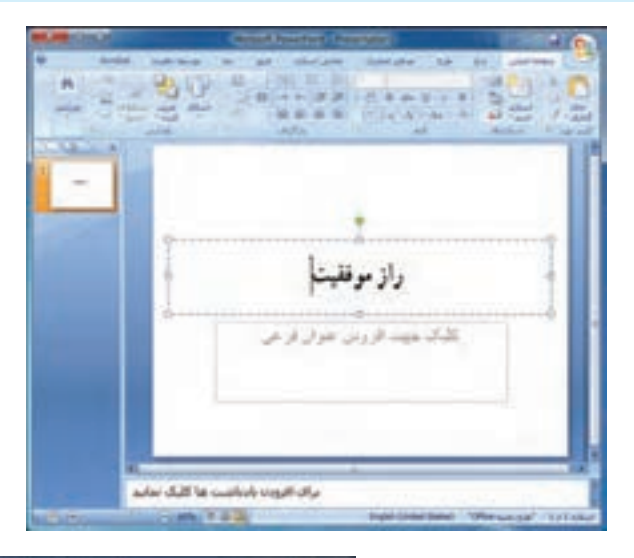

 برای ایجاد اسالیددوم مراحل زیر را انجام دهید: ۱ــ در زبانه ی <mark>صفحه اصلی وروی نماد کلی</mark>ک کنید.

در این قسمت، نمونه هایی از طرح های آماده برای ایجاد اسالیدارائه شده است.

2ــ طرح مورد نظر خود را انتخاب کنید )برای این اسلاید، طرح «عنوان و محتوا» را انتخاب کنید). به این ترتیب، اسالیددوم نمایان میشود:

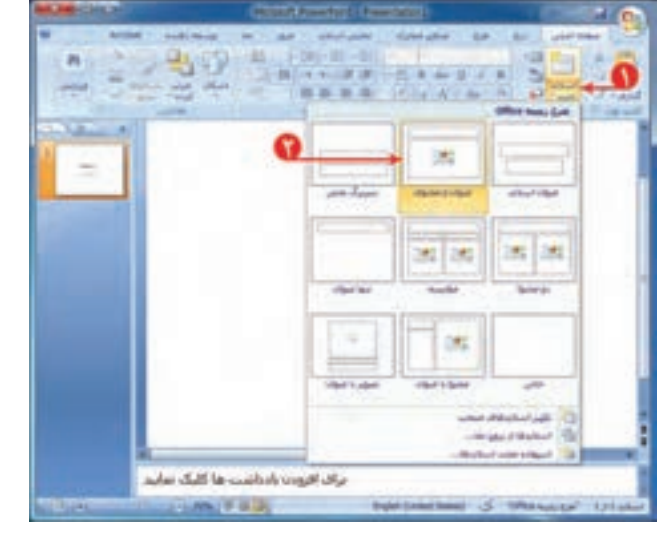

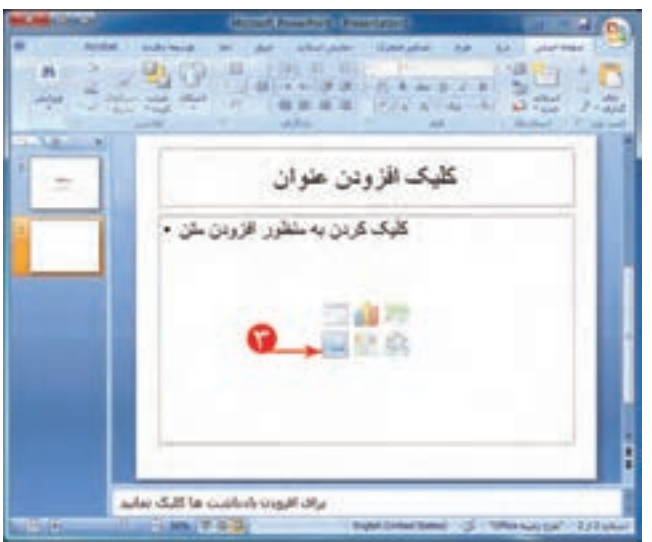

3ــ برای درج تصویر در اسالید دوم، روی نماد در بخش اشاره شده کلیک کنید.

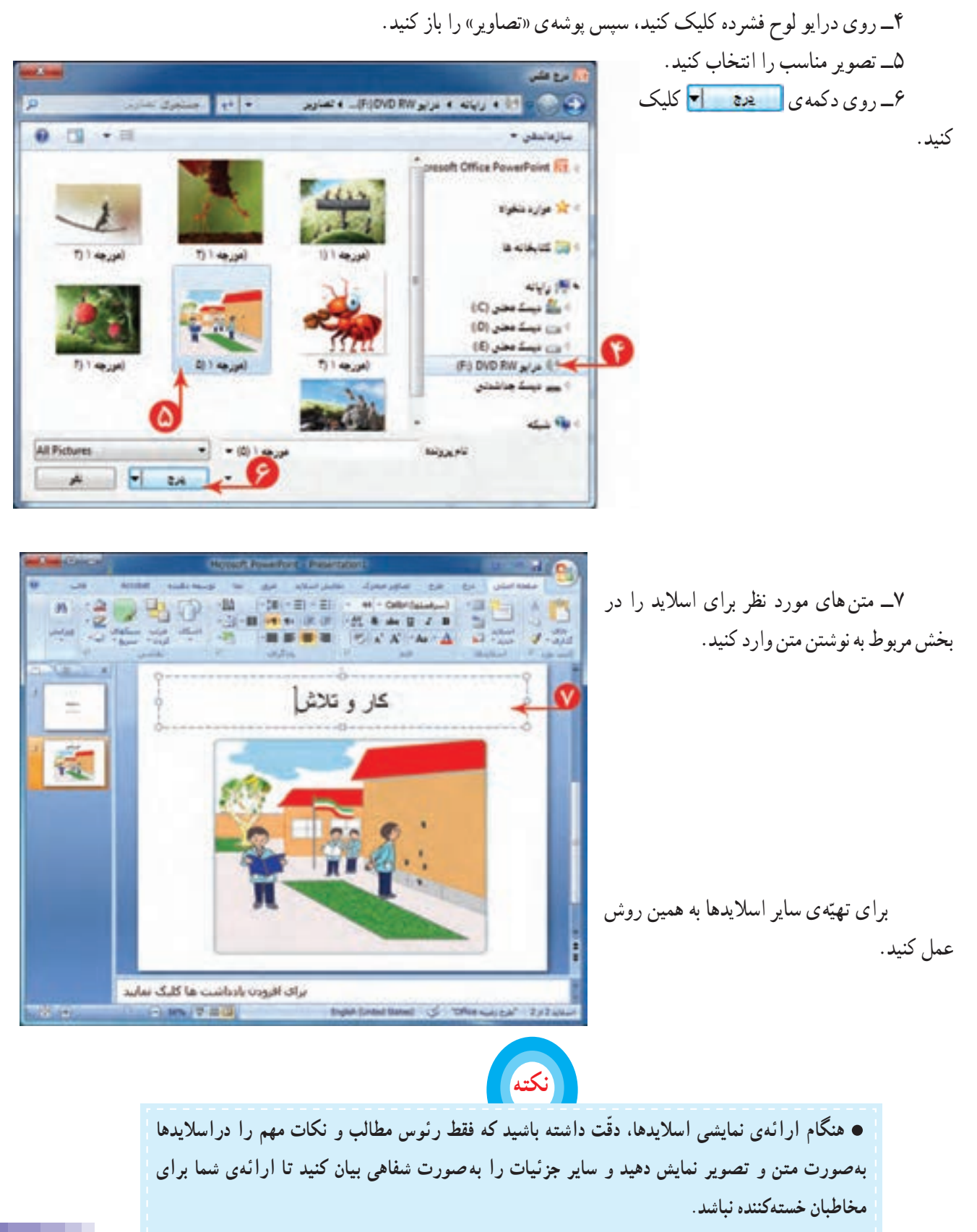

**UNITED C.O. Permitian Found** 内野 四  $0.11$ **Flass Solder**  $+$  Organ Favorites 12 **DANNA**  $\rightarrow$  35 نا کار میں<br>آج تک ہر 25 س ۸ــ پرونده ی فوق را با نام «راز موفّقیت» در پوشه $\lambda$ leads 16 فالمنته فالرمن  $tho$  and  $Stab$   $\mathcal{L}$ **ILeofDat D** (Local Date of Car تحييننا رازبرقبت Pave/fort 42 Services Add king (Sep)  $\begin{picture}(180,10) \put(0,0){\line(1,0){10}} \put(10,0){\line(1,0){10}} \put(10,0){\line(1,0){10}} \put(10,0){\line(1,0){10}} \put(10,0){\line(1,0){10}} \put(10,0){\line(1,0){10}} \put(10,0){\line(1,0){10}} \put(10,0){\line(1,0){10}} \put(10,0){\line(1,0){10}} \put(10,0){\line(1,0){10}} \put(10,0){\line(1,0){10}} \put(10,0){\line($ A: Hide Folders **نکته**

> **برای انتخاب یک اسالید، روی تصویر کوچک شدهی آن در سمت چپ صفحه، کلیک کنید. The stay 1942** با سویسته انشاده کارموشی ووی اسلایشنده، اسلایله بنا حالت وانگی بود م adar dülf in Galich (rapha)  $174$

4  $\overline{12}$ **START COMPANY نمایش اسالیدها** برای نمایش اسلایدهایی که تهیّه کردهاید، ابتدا به اسلاید<br>. شماره ی یک برویدو سپس روی نماد کلیک کنید. به این ترتیب، اسلاید اوّل به صورت تمام صفحه نمایش داده<br>. راز موفقيت میشود. **GUATOLICH MUA** برای مشاهدهی سایر اسالیدها روی صفحه، کلیک کنید)یا کلید -Enter™ ∫ را فشار دهید). برائد الزوده وأدراشت ها كليك تداييد And of the **نکته در پایان نمایش اسالیدها، برای بازگشت به محیط برنامهی پاورپوینت، روی صفحهی مشکی، کلیک Taratta کنید؛ یا کلید را فشار دهید.**

ذخیره کنید.

## **درس پانزدهم جلوههای نمایشی**

برکت هرکاری با یاد خدا در اغاز کار و توکّل کردن به اوست. ما هم سعی میکنیم ارائهی نمایشی مطالب خود را با نام خدا اغاز کنیم.

> این کار با افزودن یک اسالید جدید در ابتدای پروندهی پاورپوینت امکان پذیر است؛ بنابراین ابتدا شما باید پرونده ${\mathfrak o}$  «راز موفّقیت» را باز کنید و سپس مراحل زیر را اجرا کنید: ۱ــ روی نماد اسلام کلیک کنید. 2ــ از فهرست ظاهر شده، اسالید»عنوان و محتوا« را انتخاب کنید. 3ــ در کادر عنوان »به نام خدا« را بنویسید. نوع قلم و اندازهی آن را تعیین کنید.

4ــ کادر دوم را انتخاب کنیدو دکمهی صفحهکلیدرا فشار دهید. به این ترتیب، کادر «افزودن عنوان فرعی» حذف می شود.

> 5ــ در تصاویر کوچک شدهی اسالیدها در سمت چپ صفحه، روی اسالید ایجاد شده کلیک کنید و با نگه داشتن کلید چپ موشی اسالیدرا به ابتدای اسالیدها منتقل کنید.

### **جلوههای نمایشی**

میتوانید برای جالبتر کردن نمایش اسلایدها، از جلوههای نمایشی استفاده کنید.

در پاورپوینت دو نوع جلوهی نمایشی وجود دارد: 1ــ جلوهی نمایشی مربوط به هر اسالید 2ــ جلوهی نمایشی مربوط به اجزای اسالید

**جلوهی نمایشی اسالید** برای ایجاد جلوه ی نمایشی، هنگام ظاهر شدن اسالیدها، مراحل زیر را انجام دهید: ۱ــ اسلاید اوّل را انتخاب کنید. 2ــ روی زبانهی کلیک کنید. 3ــ روی عالمت از بخش اشاره شده کلیک کنید.

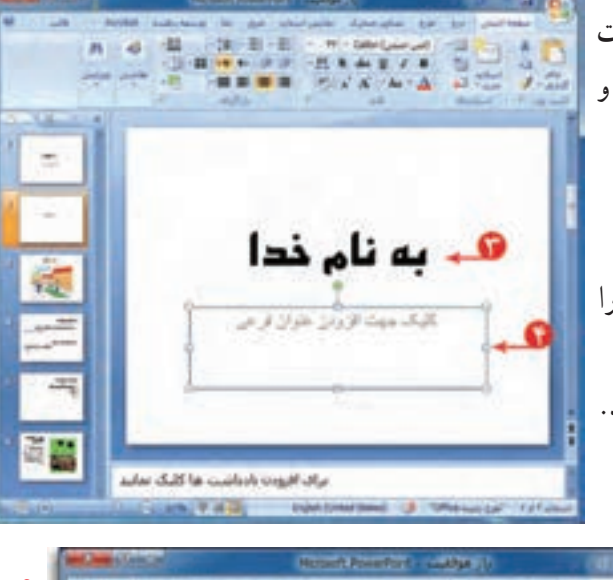

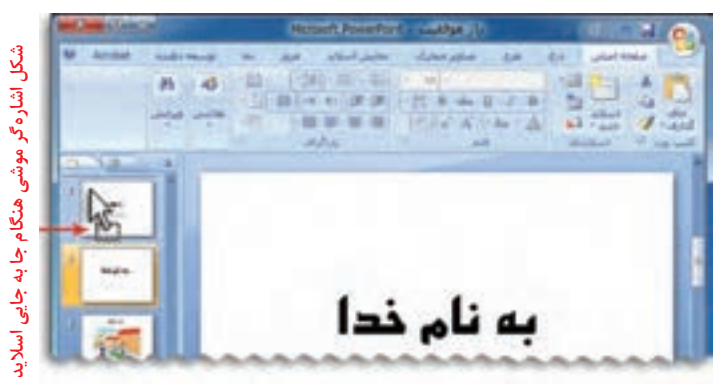

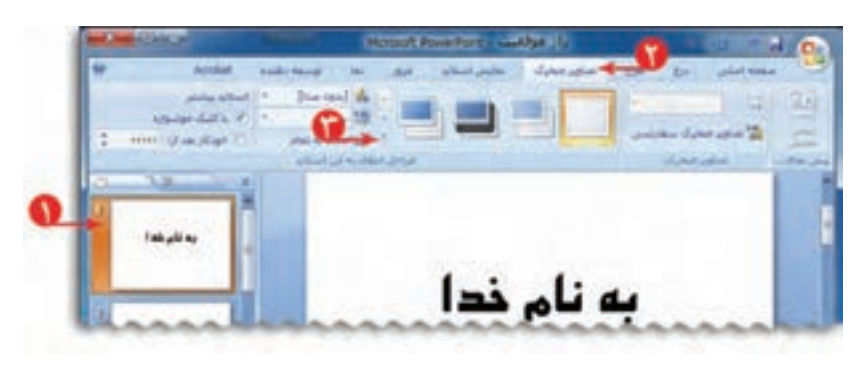

4ــ یکی از جلوههای نمایشی را انتخاب کنید. با انتخاب جلوهی مورد نظر، نحوهی نمایان شدن اسالید را روی صفحه نمایش میبینید. 5 ــ به سایر اسالیدها نیز جلوهی نمایشی دلخواه را اختصاص دهید.

۶ ــ روی اسلاید اوّل کلیک کنید؛ سپس با کلیک روی<br>' نماد اجرای نمایشی اسالیدها را ببینید.

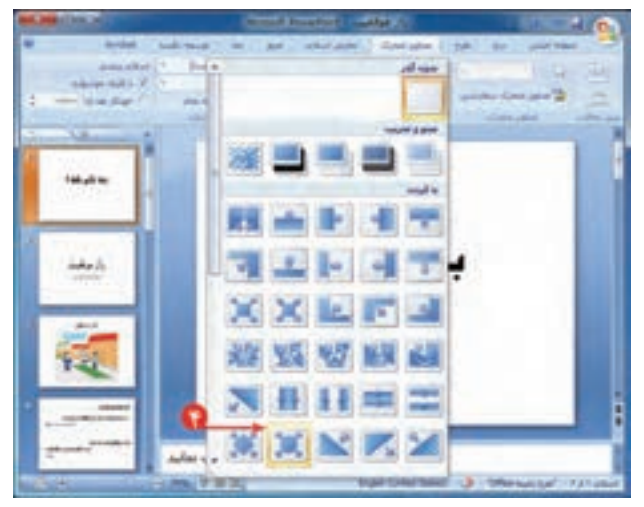

**جلوهی نمایشی اجزای اسالید** برای ایجاد جلوه ی نمایشی به اجزای اسالید، مراحل زیر را انجام دهید: ۱ــ اسلاید اوّل را انتخاب کنید. 2ــ کادرعنوان »به نام خدا« را انتخاب کنید. 3ــ روی زبانهی کلیک کنید. 4ــ رویگزینه ی کلیک کنید. 5 ــ در پنجره ی نمایان شده، روی گزینه ی

ن افزودن جلوه <sup>ب</sup> کلیک کنید.

6ــ از فهرست نمایان شده یکی از موارد را انتخاب کنید.

7ــ با انجام این کار فهرست دیگری نمایان میشود. گزینه ی مورد نظر را انتخاب کنید. به این ترتیب، جلوهی نمایشی انتخاب شده، به کادرعنوان اختصاص داده میشود.

اگردرکادردومرویگزینه ی کلیککنید،پنجرهایبازمیشودکهشاملجلوههاینمایشیبیشتری است.

به همین روش برای سایر اجزای اسالیدها )مانند تصاویر( نیز جلوهی نمایشی اختصاص دهید.

۸ ــ اسلاید اوّل را انتخاب کنید و اجرای نمایشی اسلایدها را ببینید. همانطور که مشاهده میکنیدبا نمایان شدن اسالید، متن عنوان ظاهر نمیشود. برای نمایش عنوان، روی صفحه کلیک کنید.

به این تر تیب، عنوان «به نام خدا» با جلوهی نمایشی انتخاب شده، ظاهر می شود. سایر اسلایدها را نیز مشاهده کنید.

در انتها، از حالت نمایش اسالید خارج شوید.

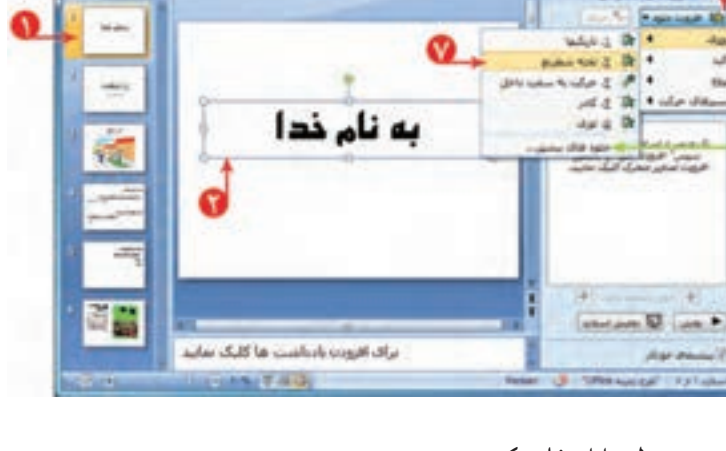

**XXXXX** 

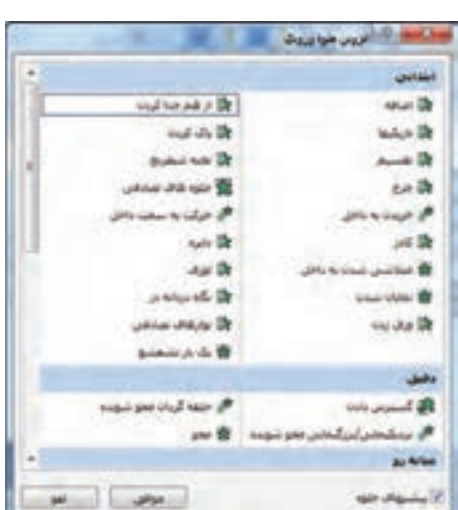

**نمایش خودکار اجزای اسالید** برای نمایش خودکار اجزای اسالید مراحل زیر را انجام دهید: ۱ــ در اسلاید اوّل کادر عنوان را انتخاب کنید. 2ــ در بخش اشاره شده، روی عالمت کنار گزینه ی کلیککنید. 3ــ ازفهرستنمایانشده،گزینه ی راانتخابکنید. به این ترتیب، هنگام نمایش اجزای اسالید، با هم نمایش داده میشوند.

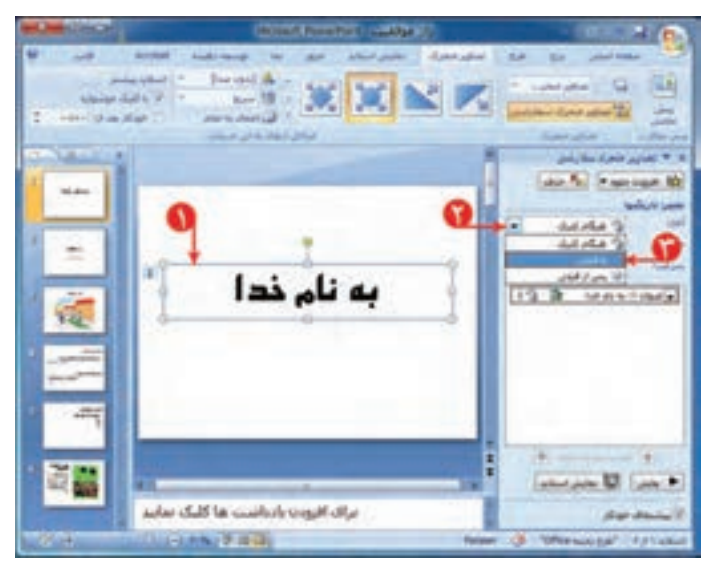

#### **ترتیب نمایش اجزای اسالید** 昭 اجزای اسالید به ترتیب جلوهی نمایشی که برای آن ها تعریف کردهاید، نمایش داده می شود؛ **Jan 76.** Preservant Mt. باکلیکرویعالمت یا درکنارگزینه ی  $\overline{•}$ لأعمامك موت سازی محدد می توانید ترتیب نمایش اجزای راز موفقيت  $13.6$ اسالیدرا تغییر دهید. Allains III sur! باکلیک روینماد پنجره ی»تصاویر متحرّک سفارشی» بسته میشود.<br>. **All constructions** Line on U (un > برای افزوده بارداشت ها کلیک نمایند

**طرحهای آماده برای اسالید** برای استفاده از طرح های آماده )Template )در اسالید، مراحل زیر را اجرا کنید: ۱ــ در اسلاید اوّل، روی زبانهی مط<u>رح</u> کلیک کنید.<br>. 2ــ روی عالمت از بخش اشاره شده کلیک کنید.

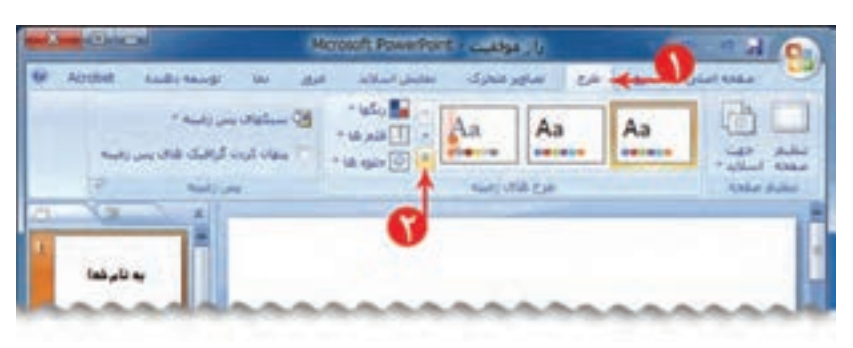

ਰਸ

**LEASE 7 EGS** 

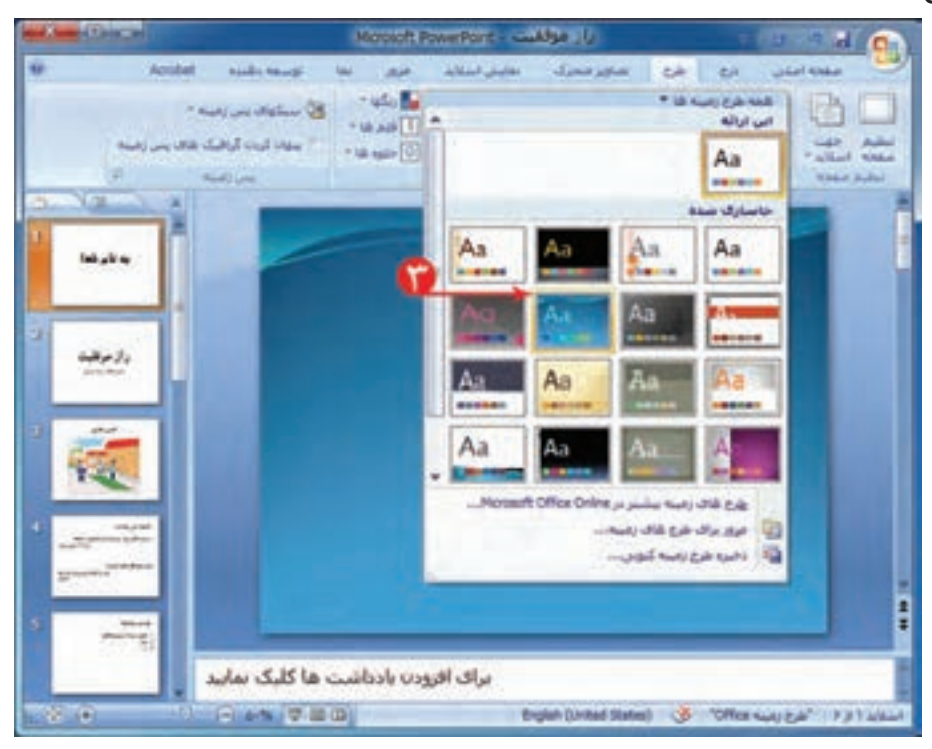

3ــ یک طرح دلخواه برای اسالیدها از بخش اشاره شده انتخاب کنید.

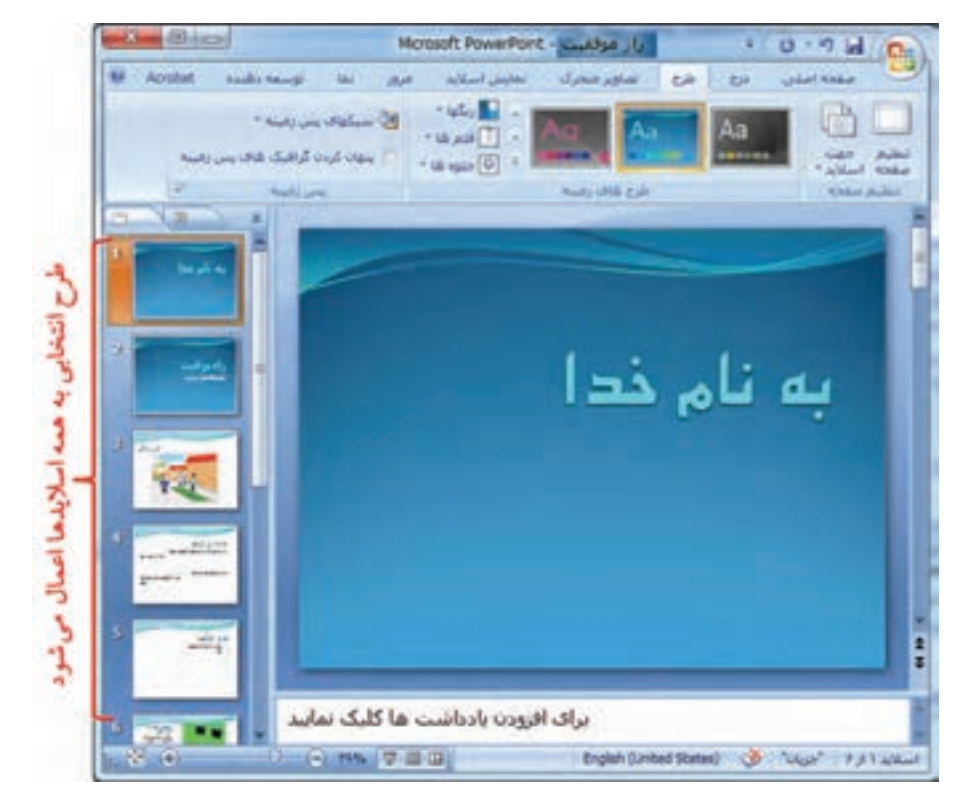

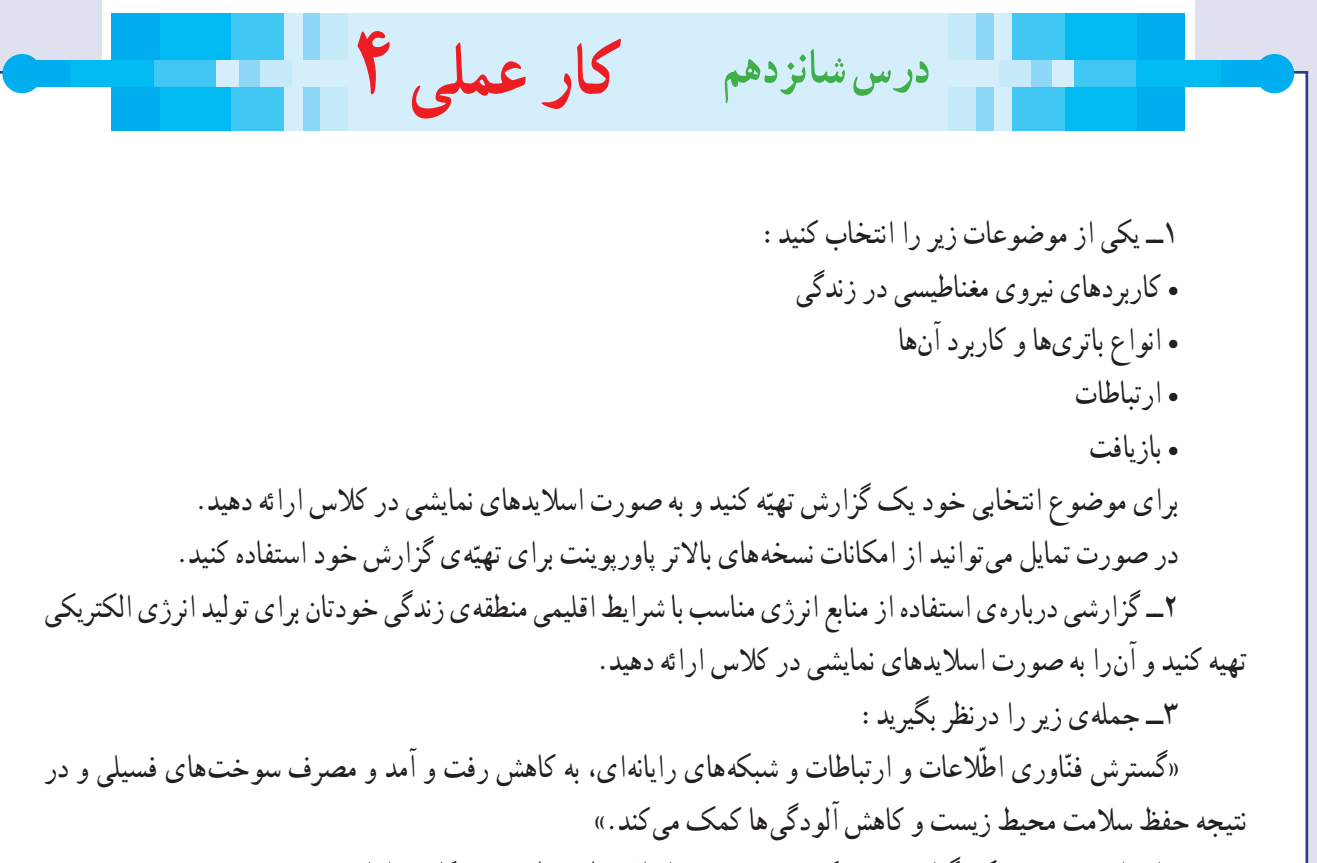

برای این موضوع یک گزارش تهیّه کنید و به صورت اسلایدهای نمایشی در کلاس ارائه دهید.